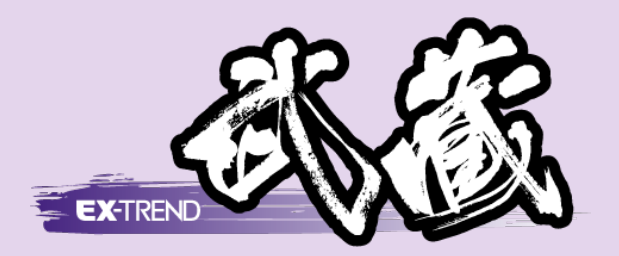

# [どこでも写真管理]連携 (iOS版)(USB)

[EX-TREND 武蔵 どこでも写真管理]と [EX-TREND 武蔵]の[写真管理]との 連携操作を、USB を用いた例で解説 しています。 (スマートフォンは iOS 版を使用)

※解説内容がオプションプログラムの説明である

場合があります。ご了承ください。

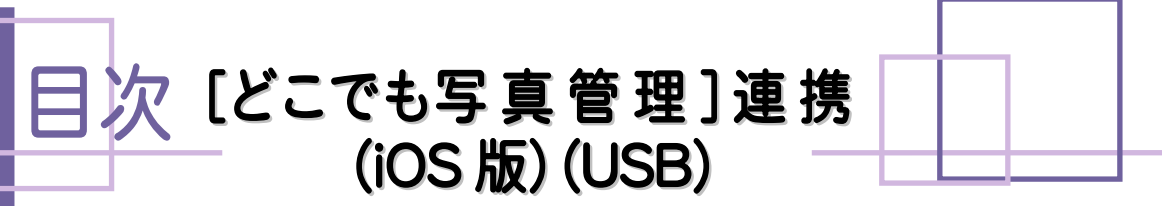

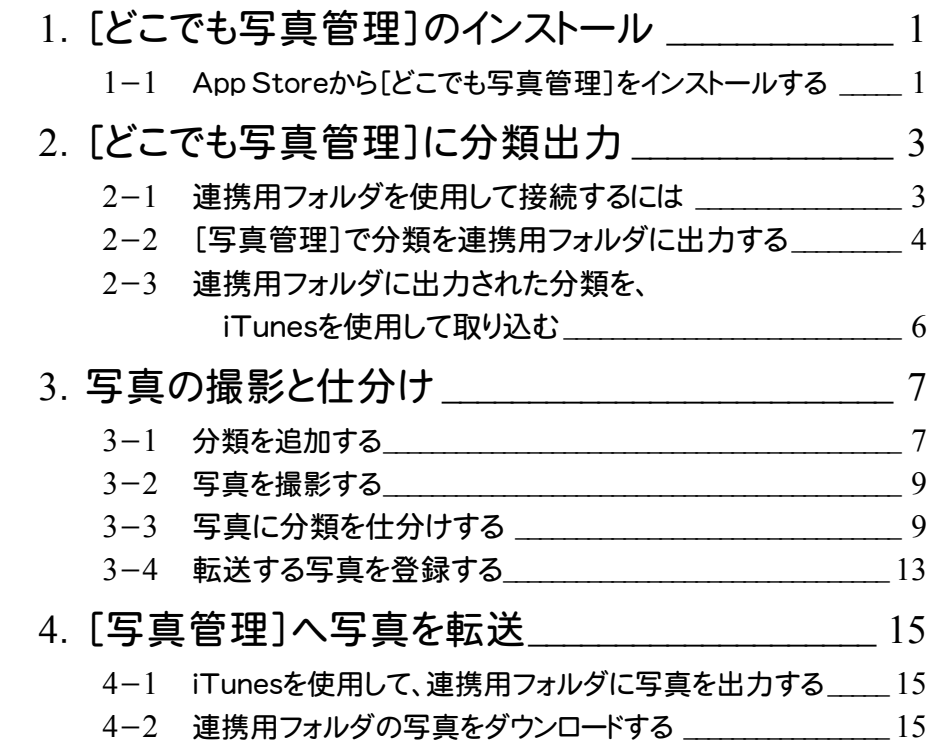

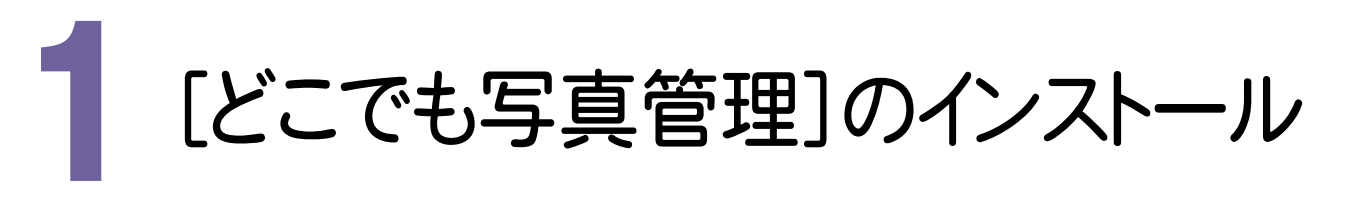

[EX-TREND武蔵 どこでも写真管理]をインストールします。

1- 1 App Storeをから[どこでも写真管理]をインストールする

App Storeをから[EX-TREND武蔵 どこでも写真管理]をインストールします。

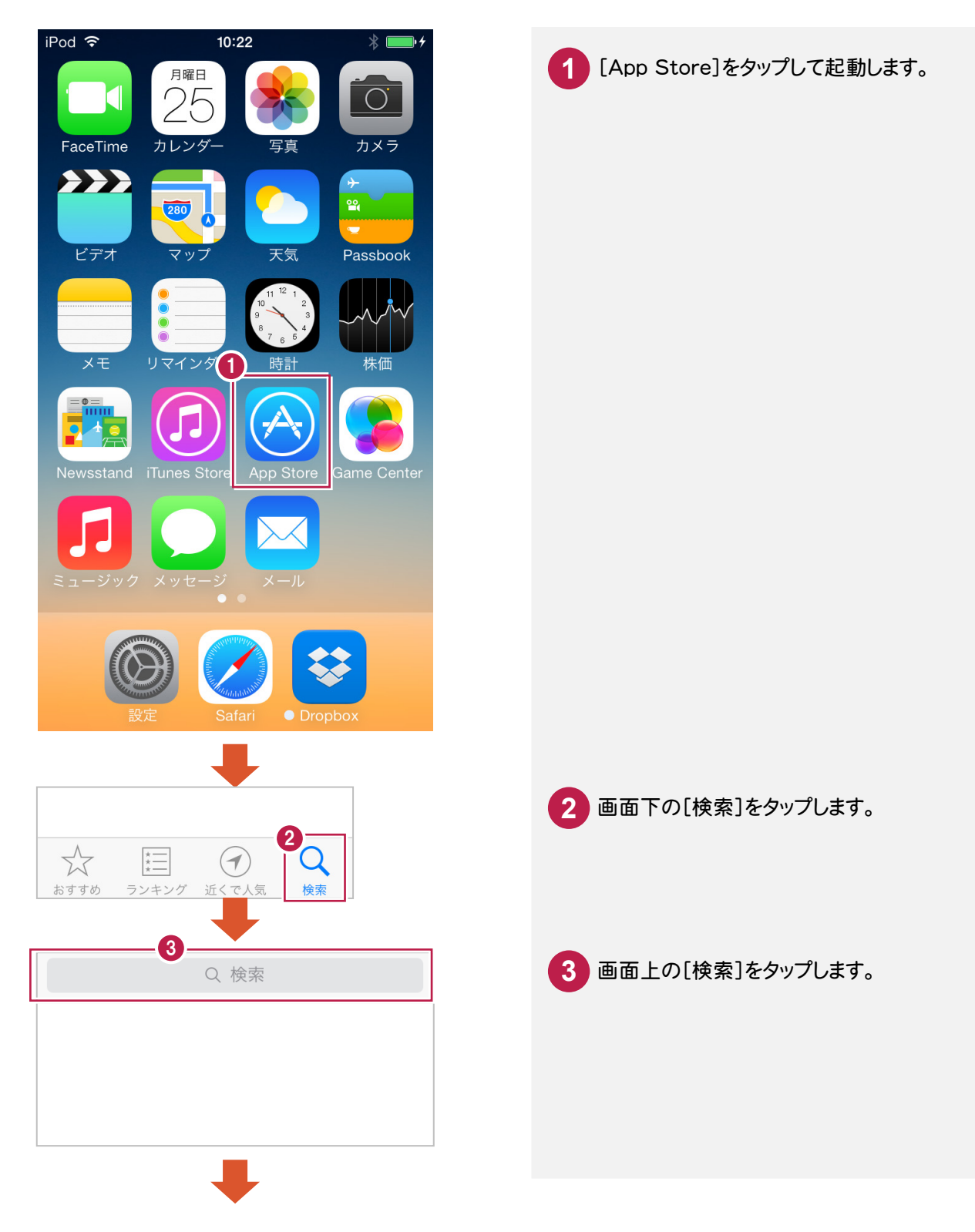

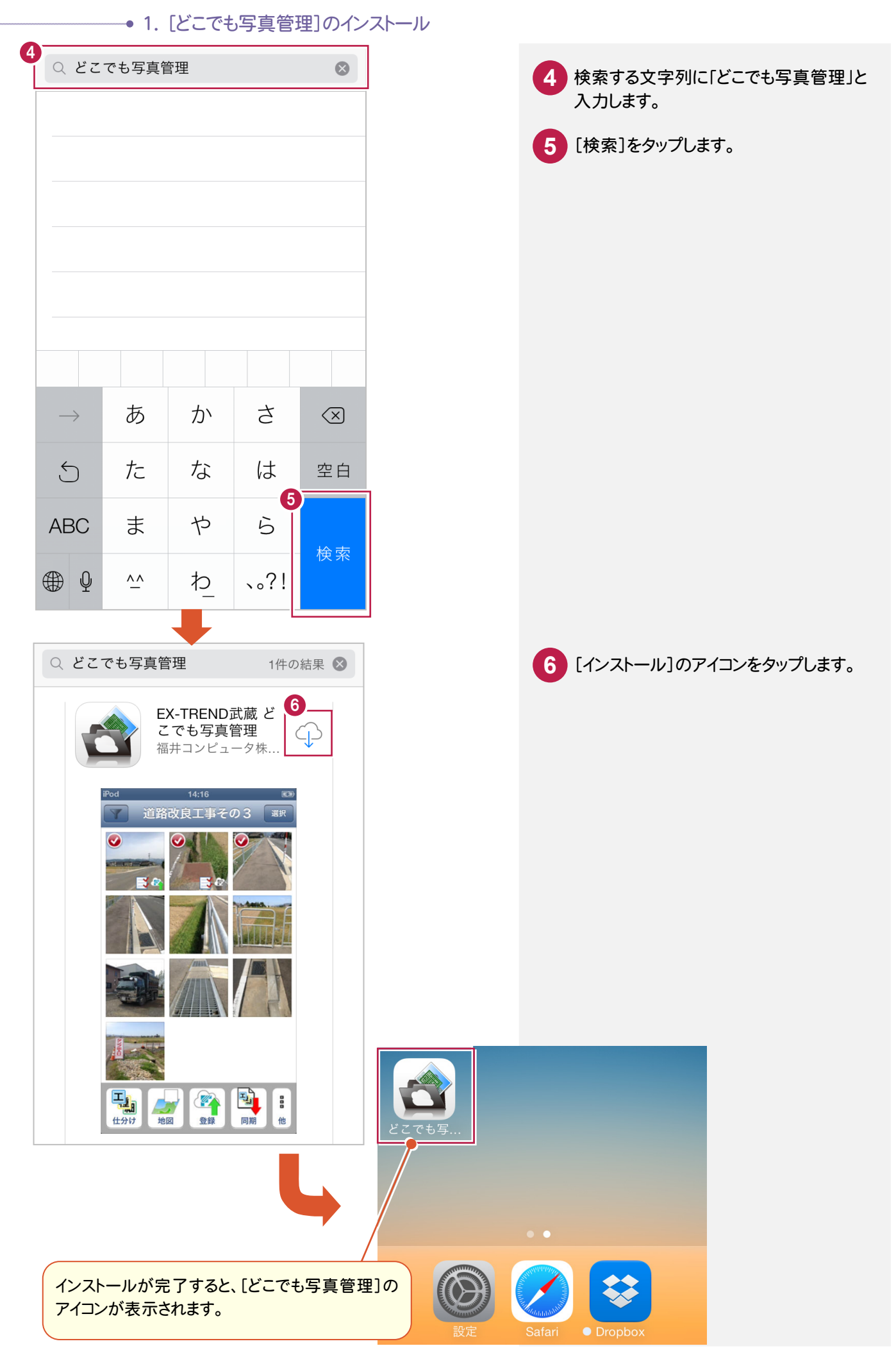

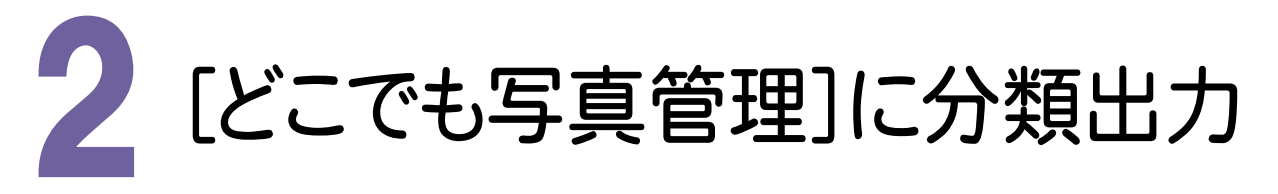

スマートフォン用アプリ[どこでも写真管理]に、[写真管理]の分類情報を出力します。 操作例では、連携用フォルダを使用して接続する方法を解説します。

### $2 - 1$ 連携用フォルダを使用して接続するには

 コンピューターとスマートフォンをUSBケーブルで接続して、スマートフォン内の[どこでも写真管理]のフォルダを、 直接参照します。

まず、スマートフォンの[どこでも写真管理]で、USB 接続を設定します。

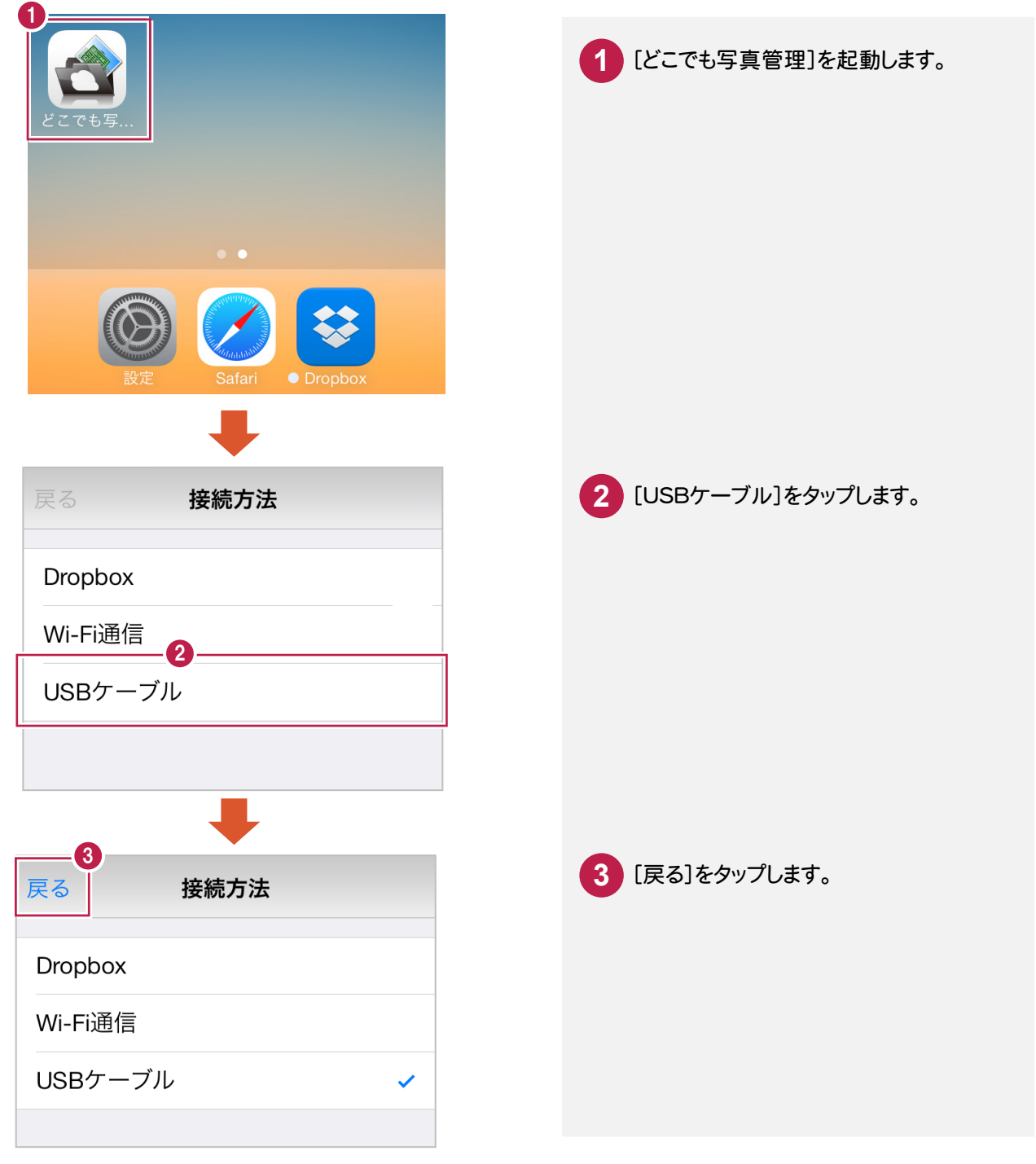

#### $2 - 2$ [写真管理]で分類を連携用フォルダに出力する

[写真管理]で連携用フォルダに分類を出力します。操作例では、以下のような分類を出力します。 あらかじめ「どこでも写真管理」との連携用フォルダー(操作例では、「E:\どこでも写真管理\_WORK」)を、 コンピューター内に作成しておいてください。

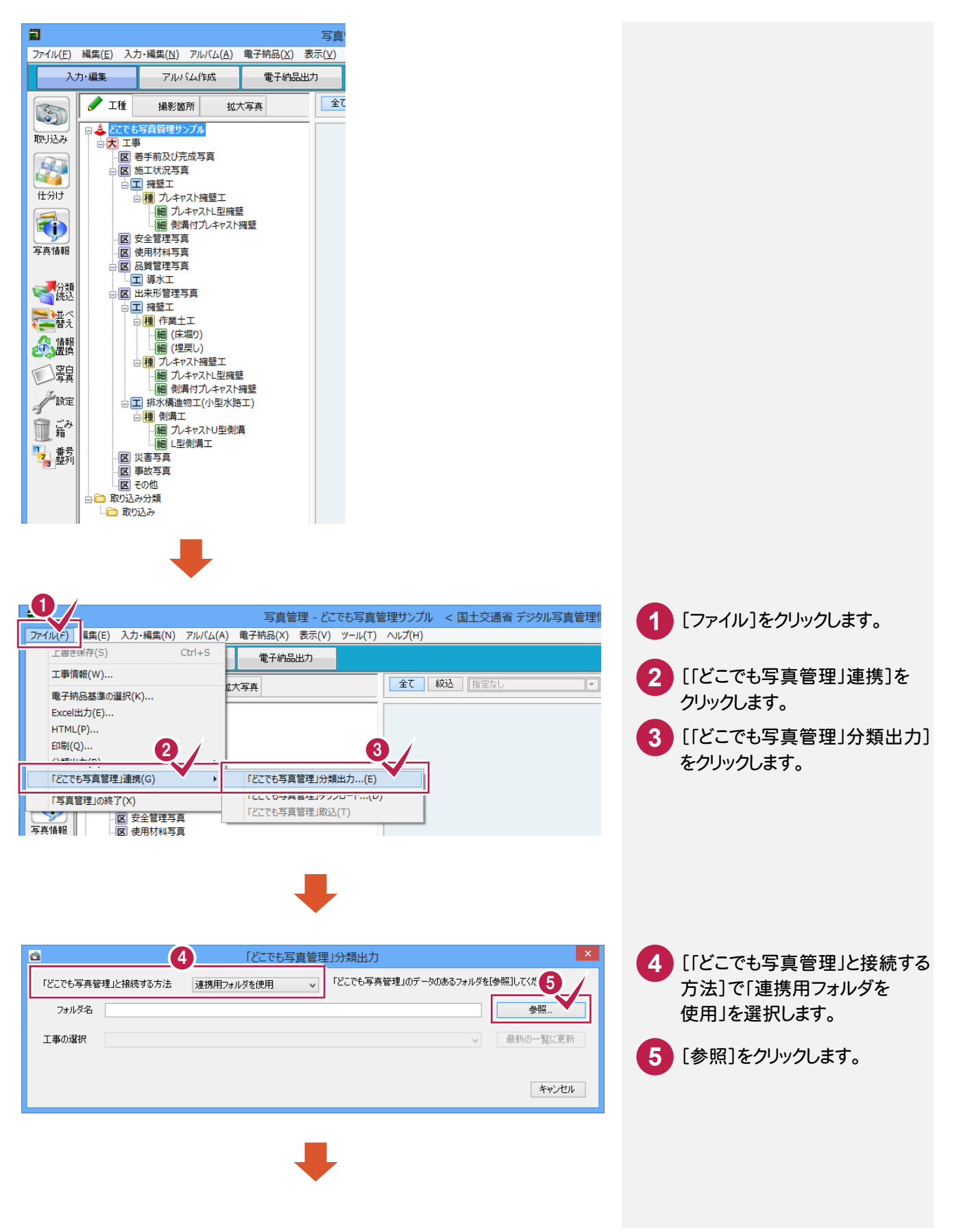

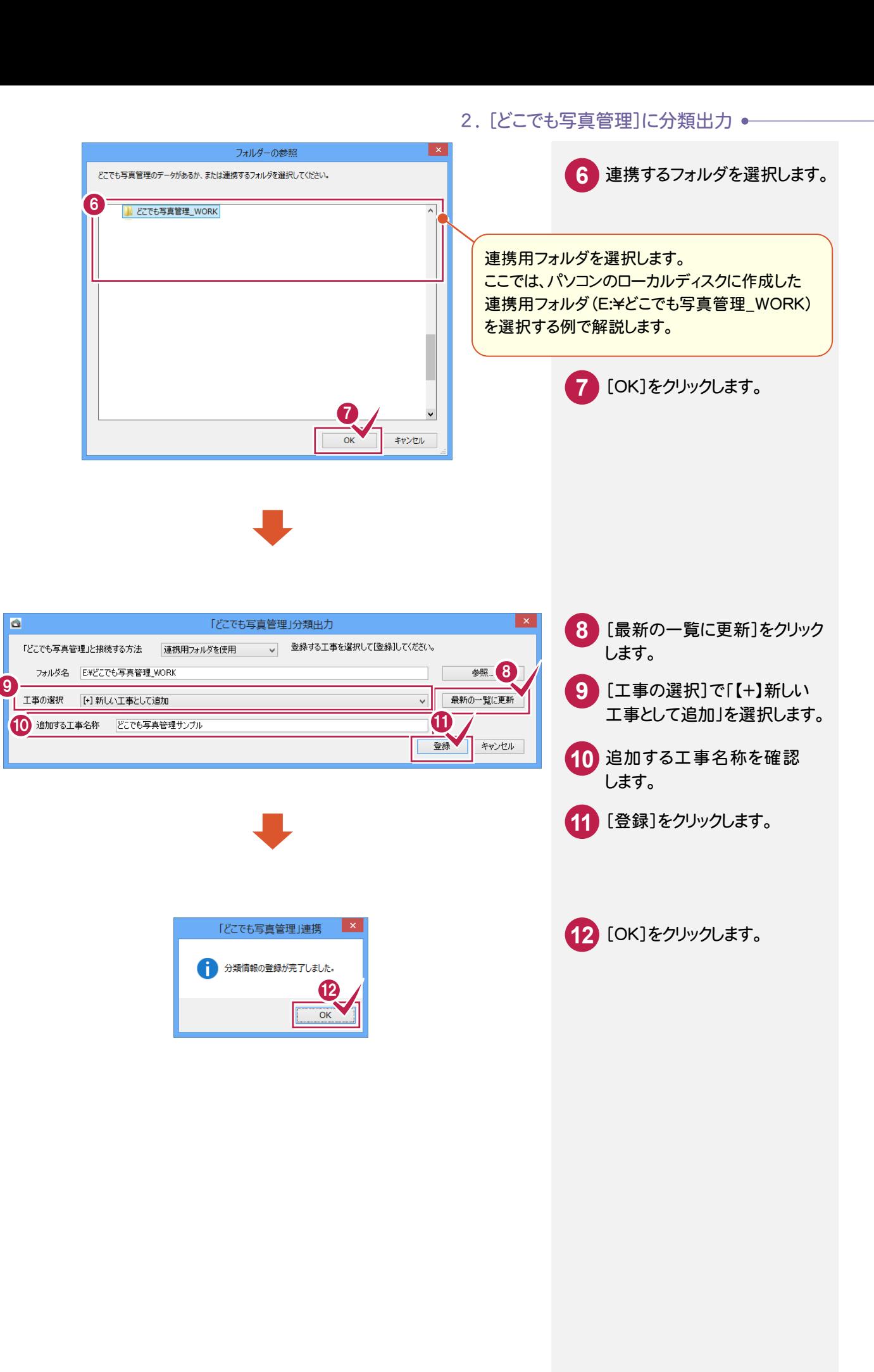

 $2 - 3$ 

## 連携用フォルダに出力された分類を、iTunesを使用して取り込む

iTunes を使用して、連携用フォルダに出力された分類を取り込みます。

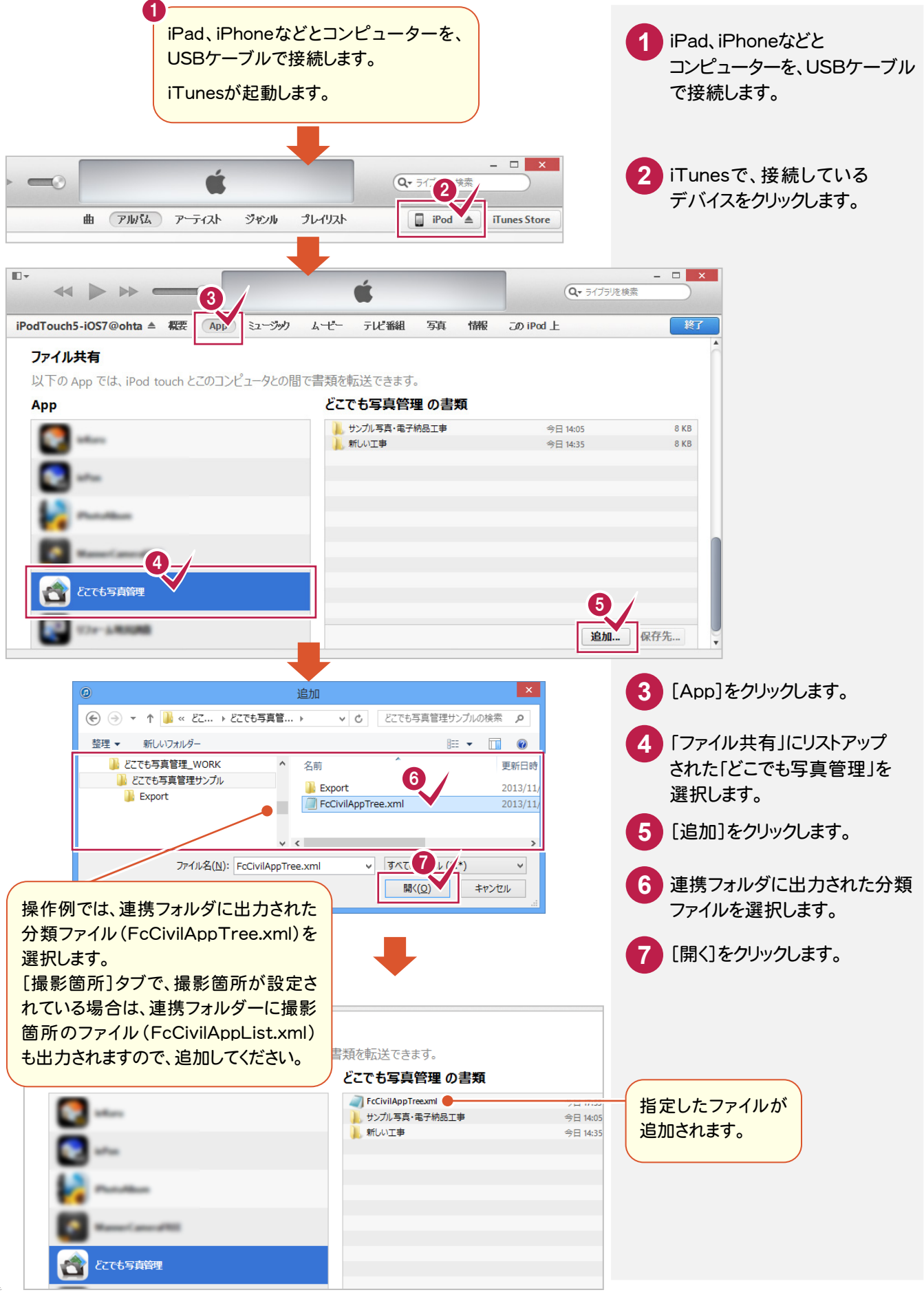

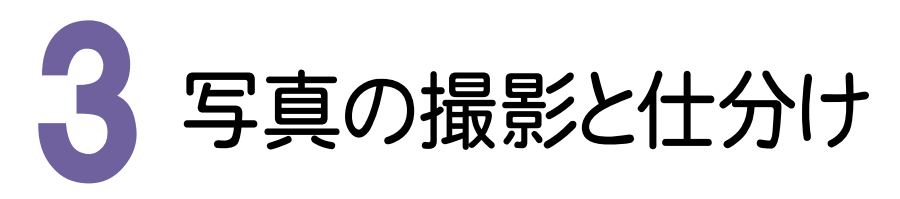

写真を撮影して、写真に分類を仕分けます。

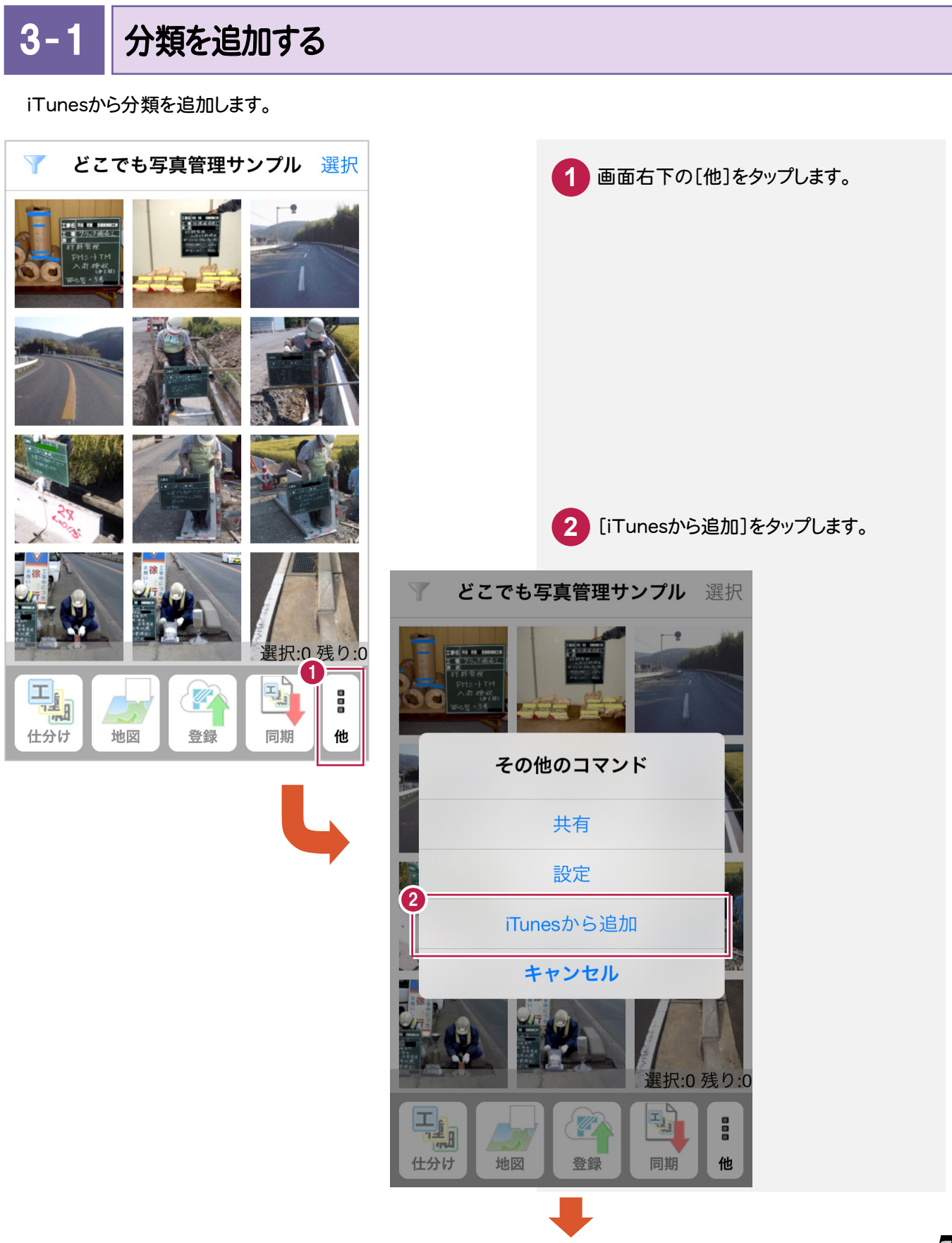

#### ● 3. 写真の撮影と仕分け

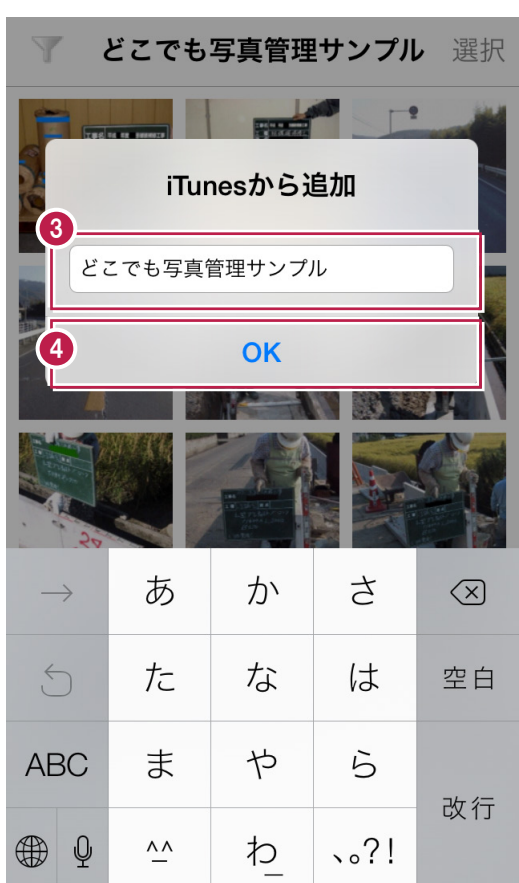

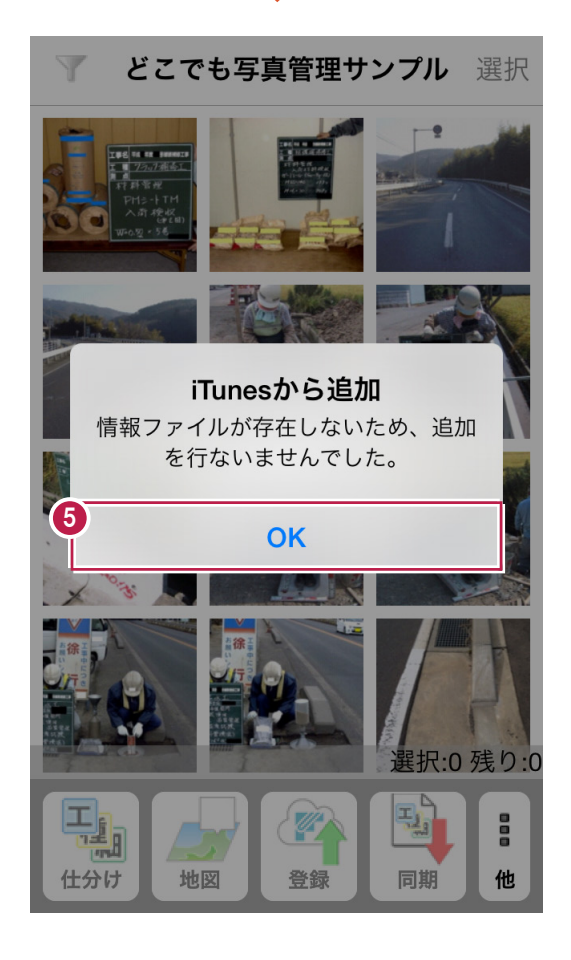

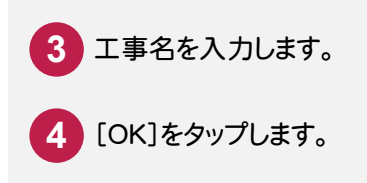

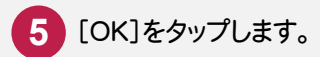

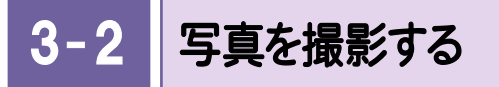

スマートフォンのカメラアプリを利用して、[どこでも写真管理]で使用する写真を撮影します。 (カメラアプリは、何でも構いません。)

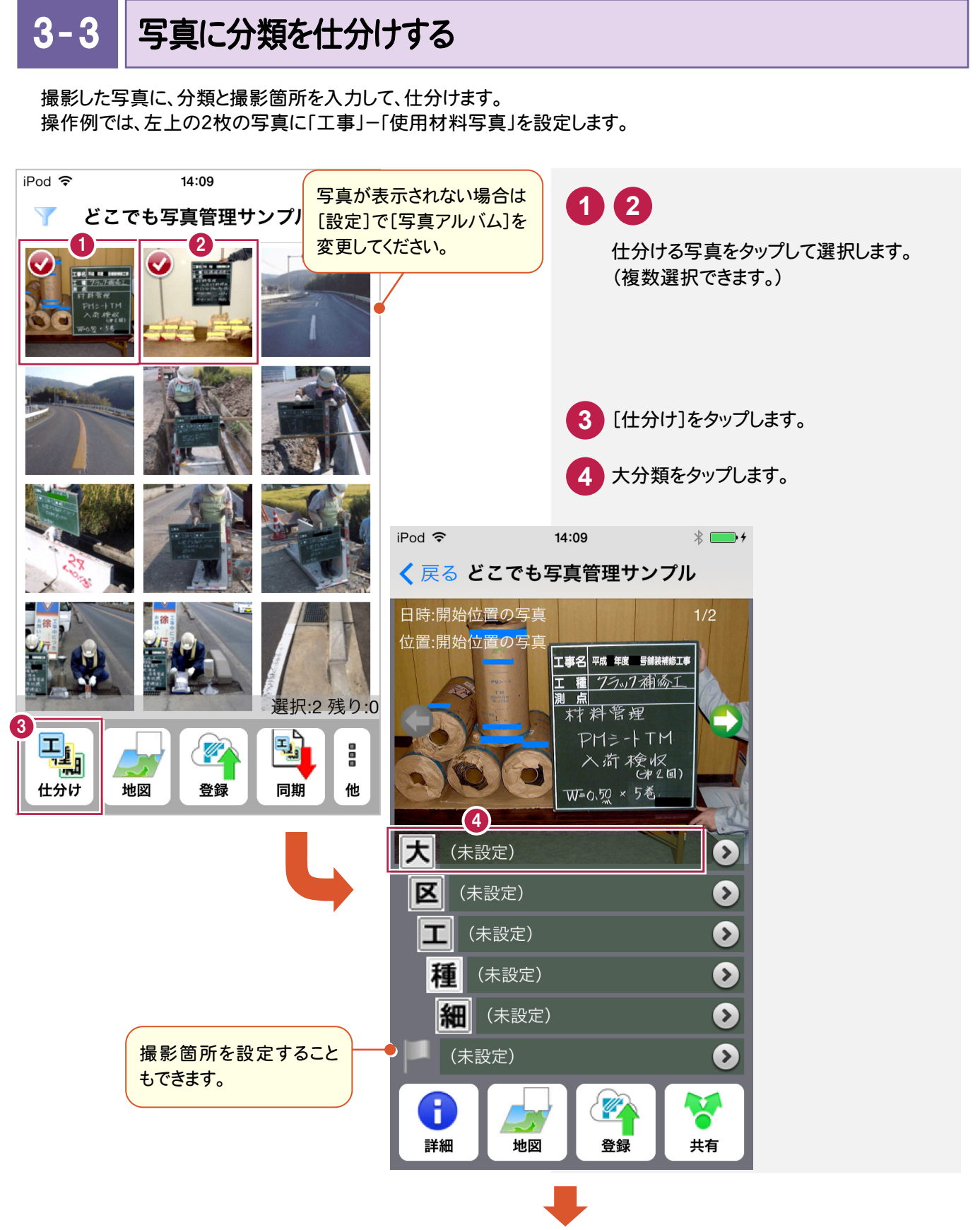

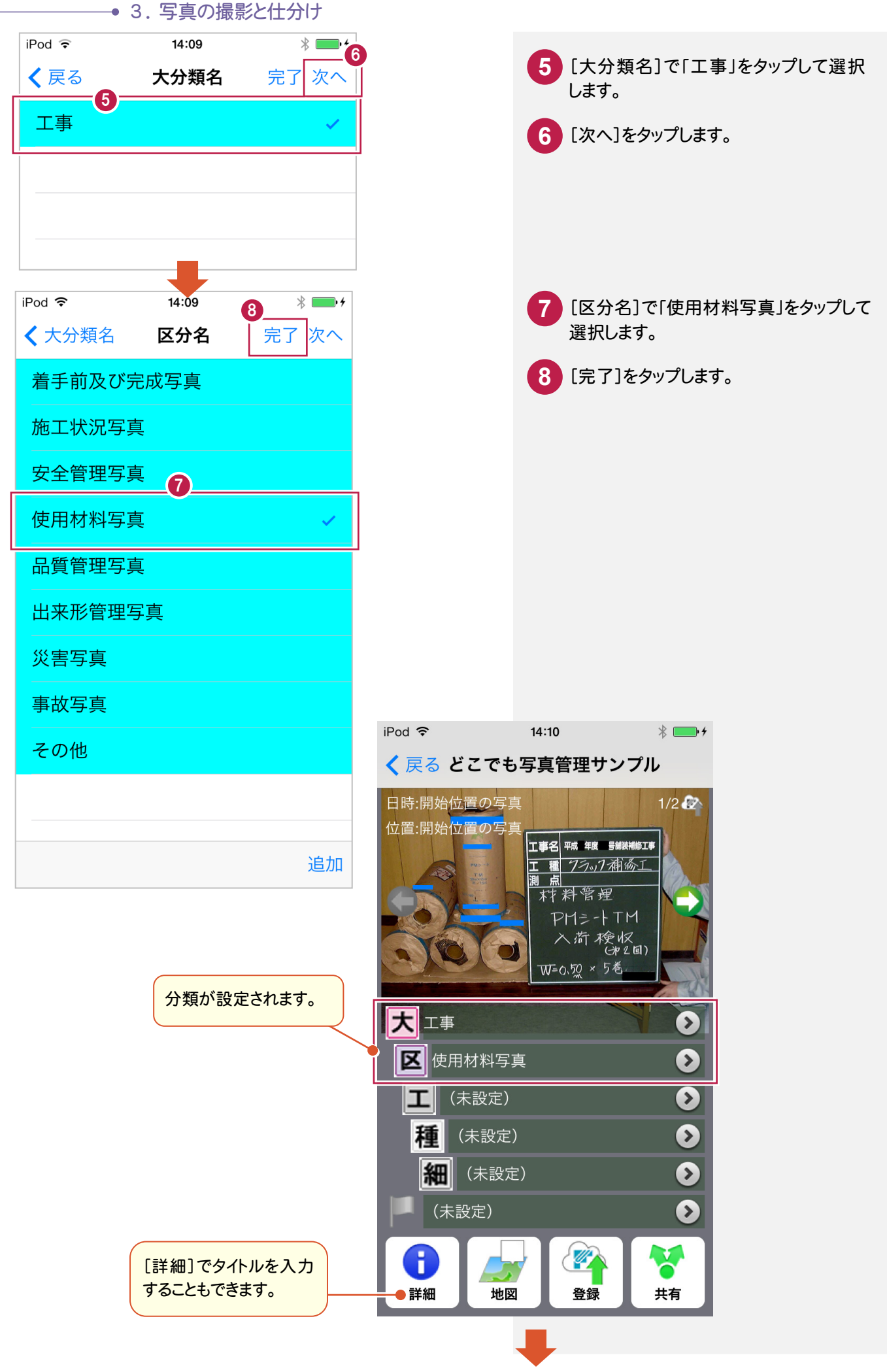

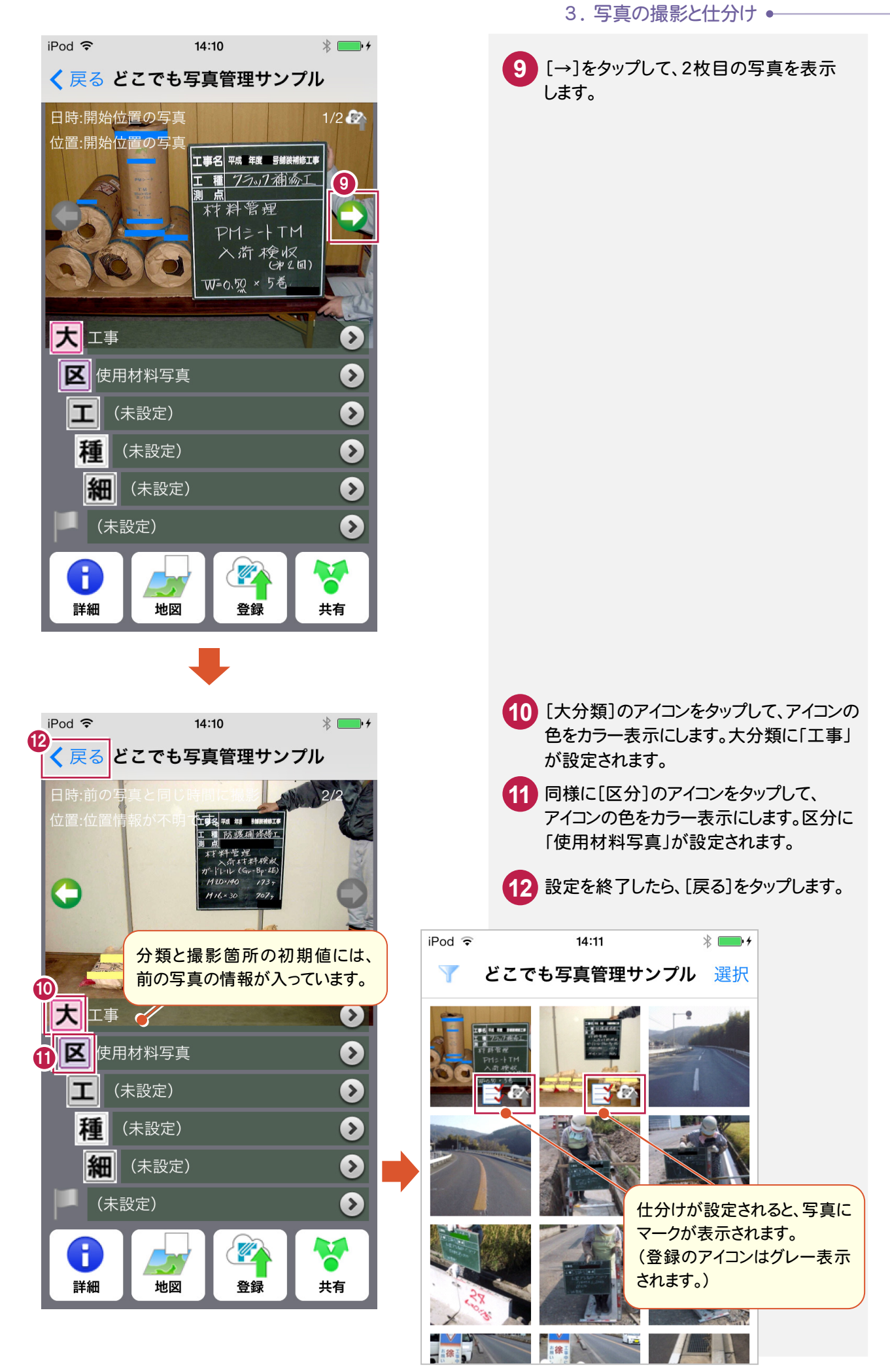

3 . 写真の撮影と仕分け

同様に他の写真も以下のように仕分けます。

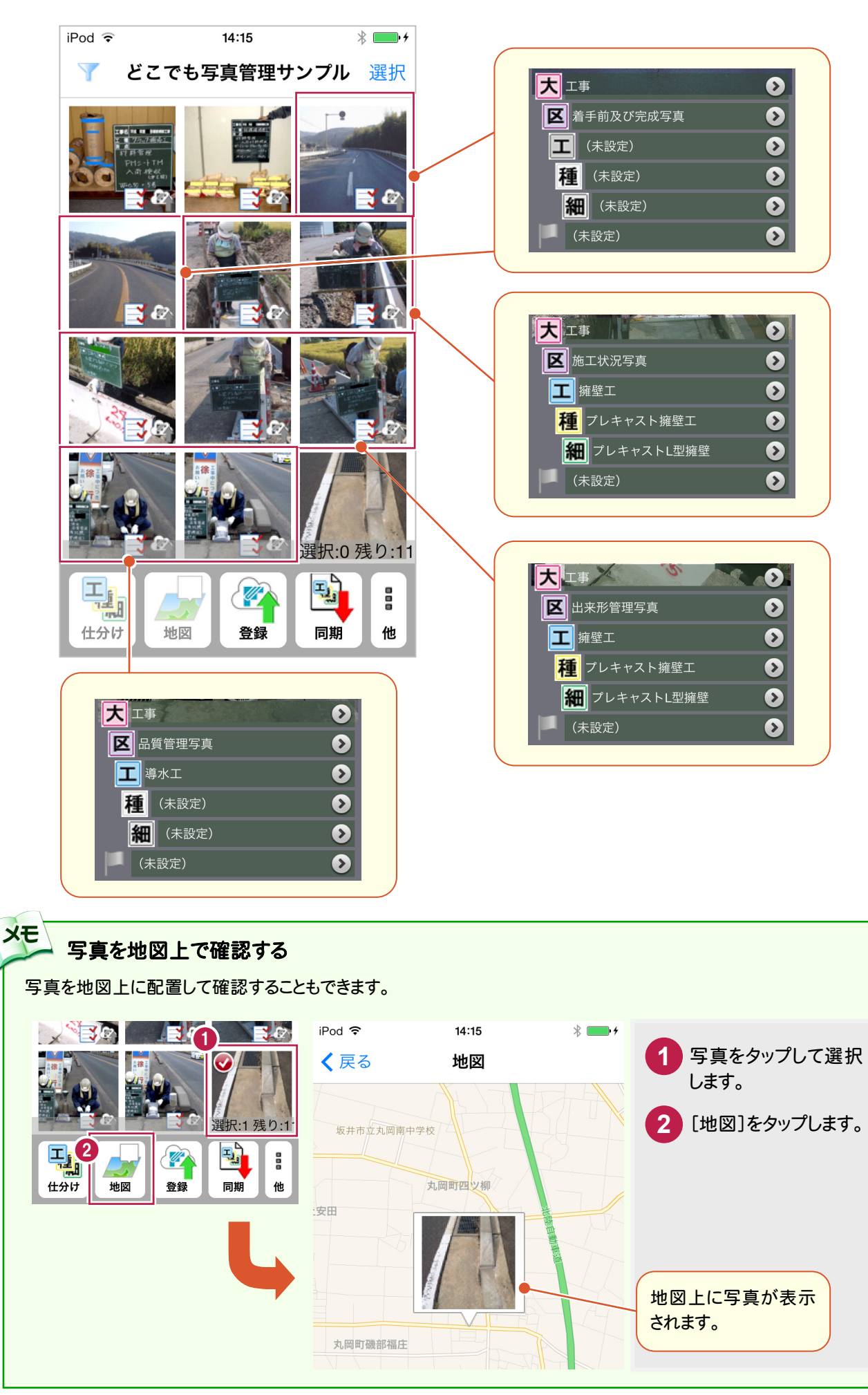

 $3 - 4$ 転送する写真を登録する

仕分けた写真を登録します。

登録することで、[EX-TREND武蔵 写真管理]に転送することができるようになります。

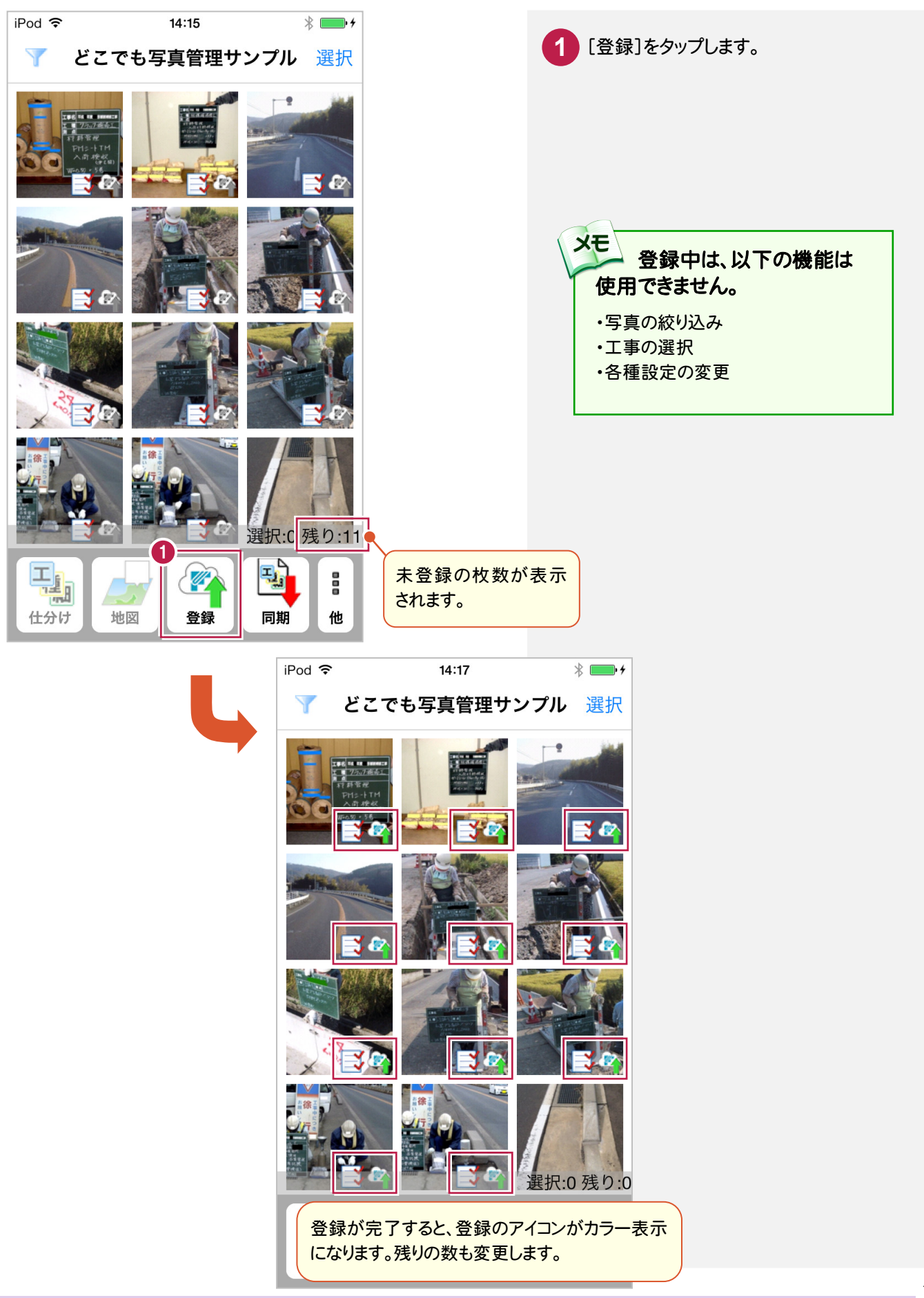

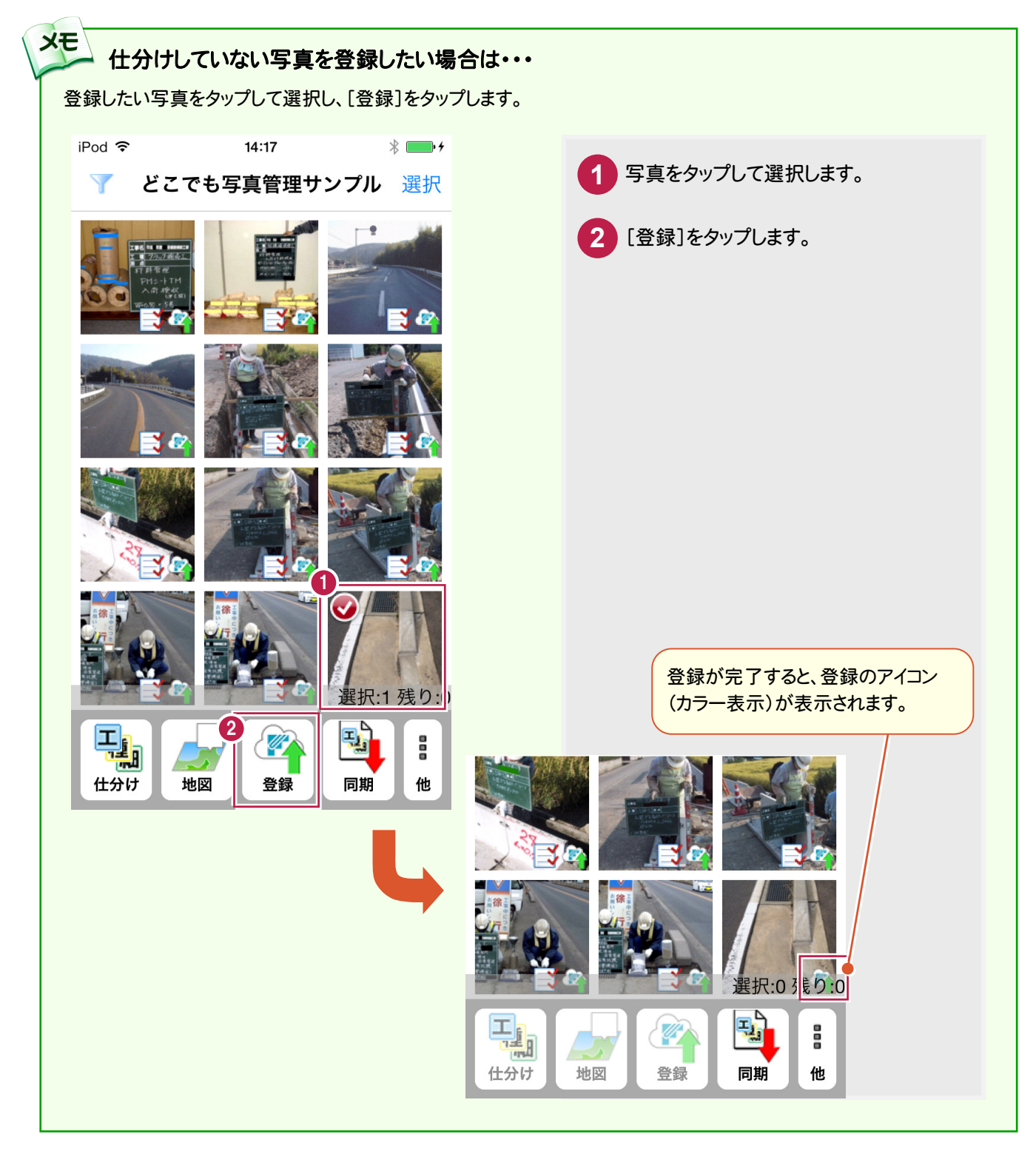

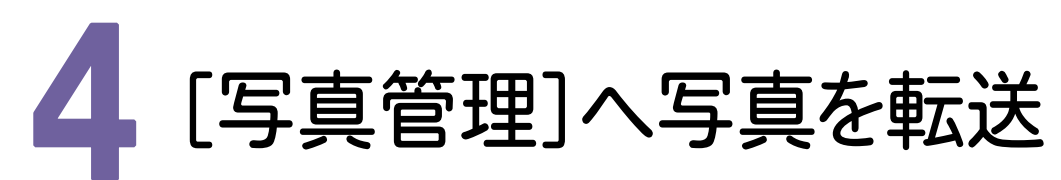

スマートフォン用アプリ「どこでも写真管理」から、[EX-TREND武蔵 写真管理]へ写真をダウンロードします。

## iTunesを使用して、連携用フォルダに写真を出力する

iTunesを使って、連携用フォルダーに写真を出力します。

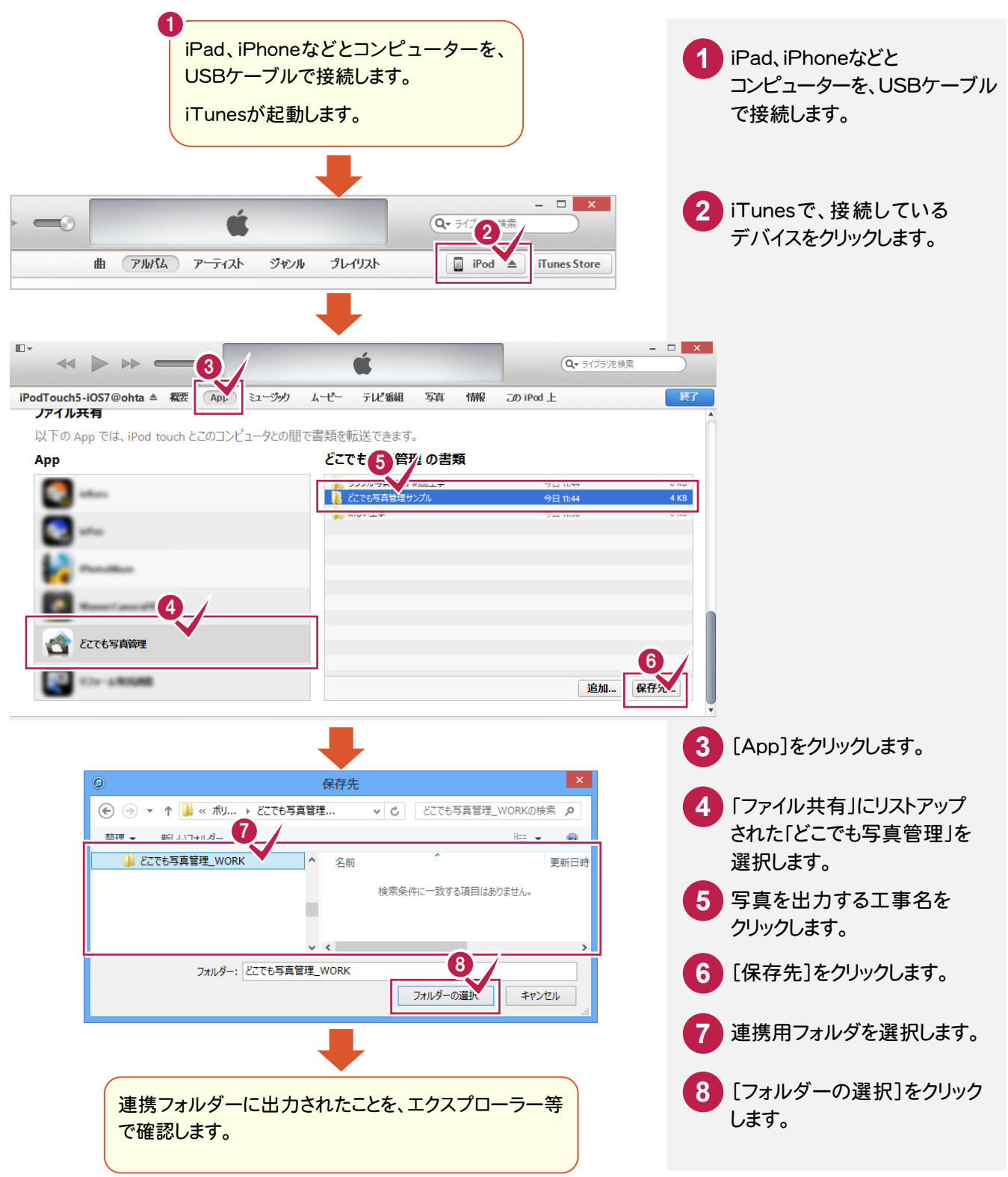

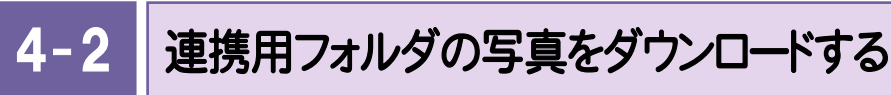

連携用フォルダに出力した写真をダウンロードします。

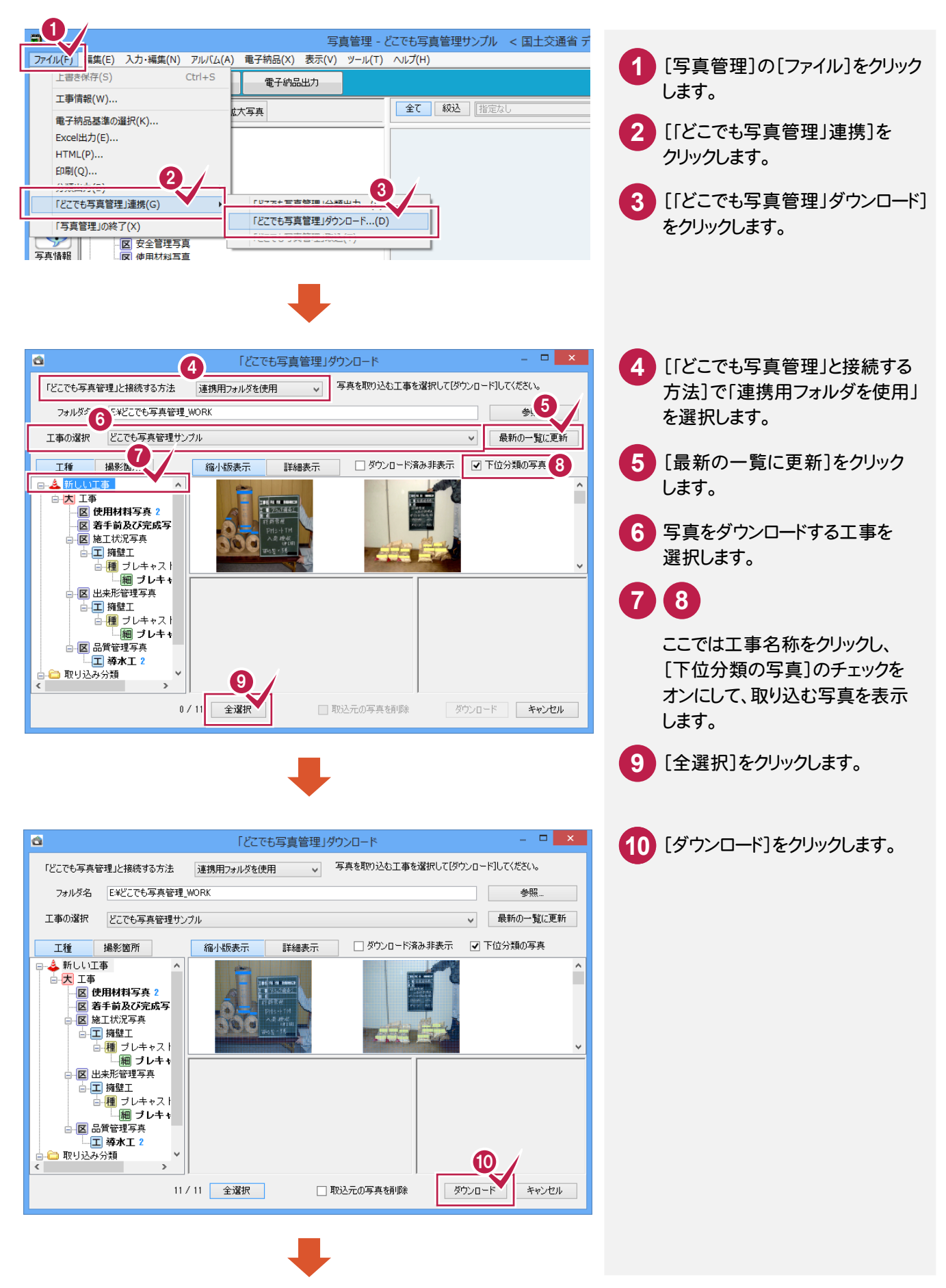

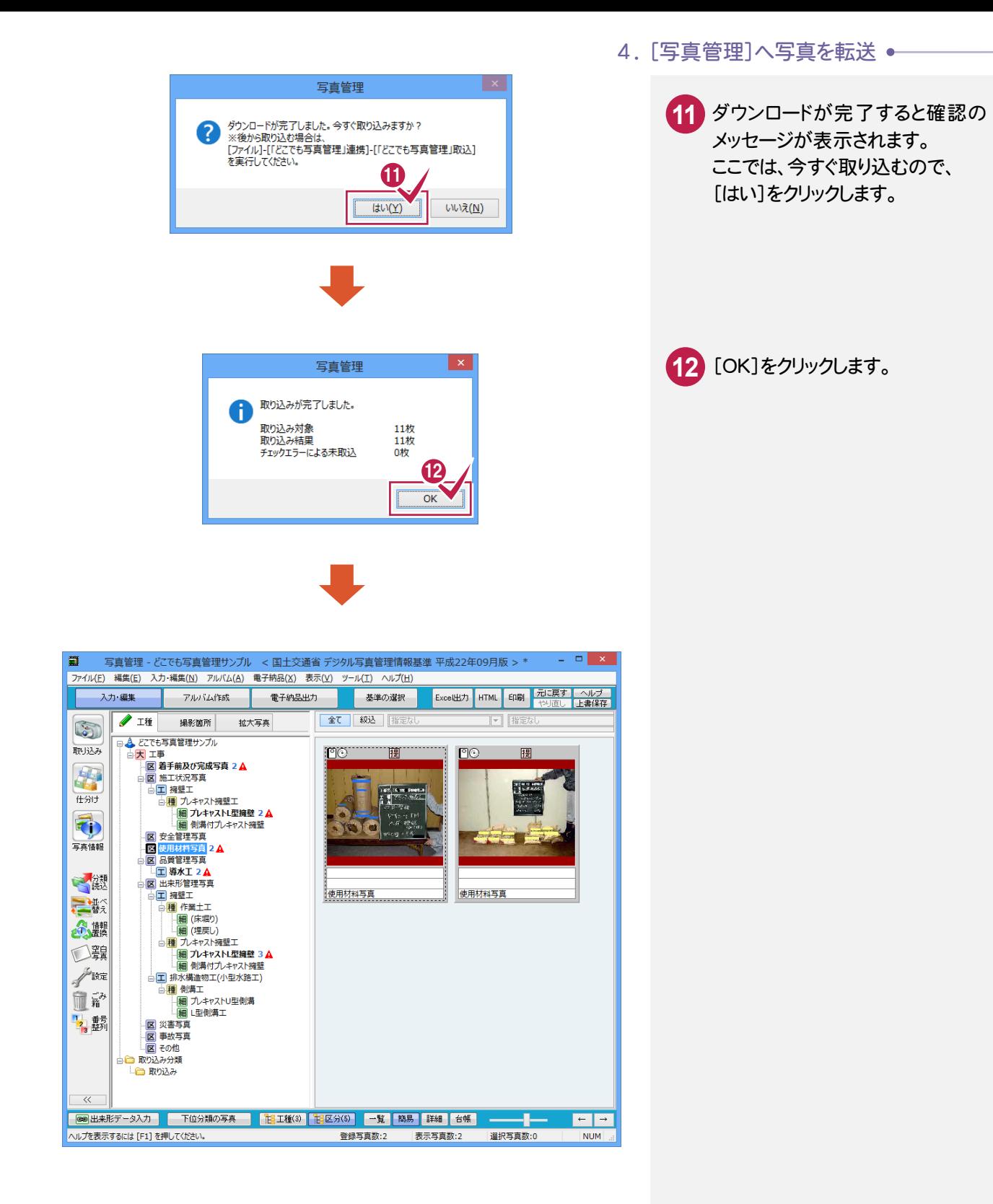

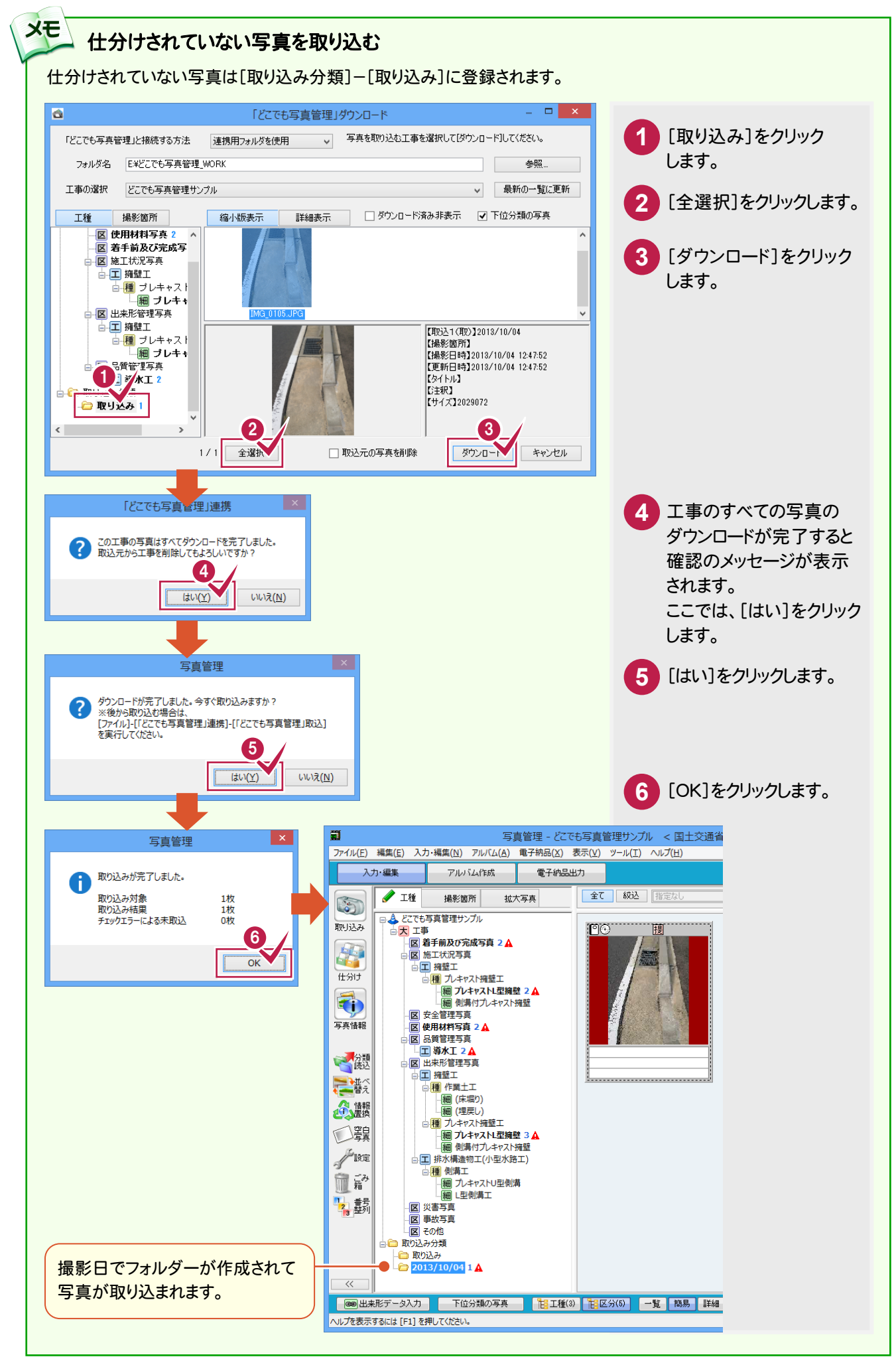